## Belmont High School Canvas Pairing students with Observers [parent/guardian]

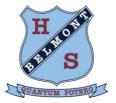

**Emily Boone** 

Logout

Settings

Files

Notifications

ePortfolios

6

Dashboard

RS

Groups

Inbox

(?) Helo

This information is for ALL students/parents and carers **AND** students who are new to Belmont HS or have never interacted with Canvas as an Observer.

Note: You MUST use <u>Google Chrome</u> when using a computer - Canvas does not work with Internet Explorer

**Step One: - Students generate pairing code for parents/carers** Your child is able to generate their own pairing code for you to use to observe your child in Canvas.

Students log into their Belmont HS Canvas account and generate a pairing code for you by clicking on settings.

Then select the Pair with Observer icon on the right hand side

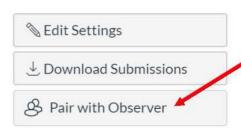

You will then receive a unique, case sensitive pairing code.

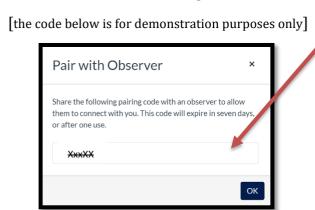

**Step Two: - Parent/Carer creates a Canvas Account that is paired with their child**Please access the following website: https://belmont-hs.instructure.com/login/canvas

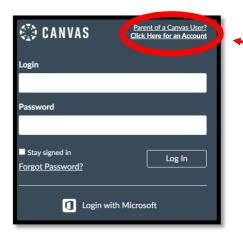

You will be taken to this website. Select "Parent of a Canvas User?"

Fill in the information below and add the pairing code that you have generated [on previous page]. Click 'Start Participating' when finished.

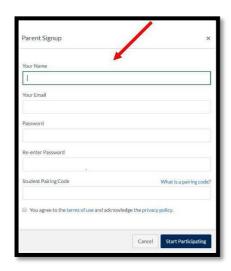

You will now be observing your child

After you have completed the registration process you may wish to download the Canvas Parent App in the Google Play or App Store on Apple devices.

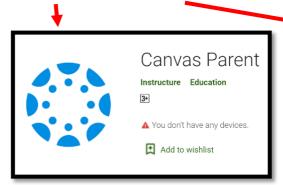

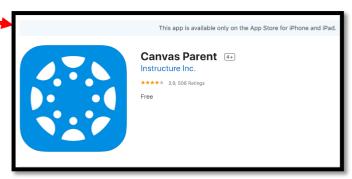

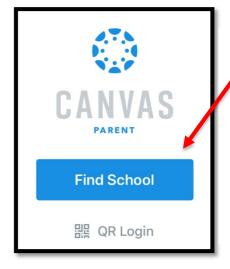

Select
'Belmont
High School
(Parents)'

Select 'Find / School'

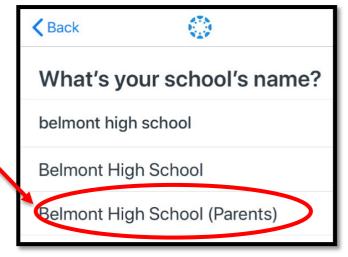

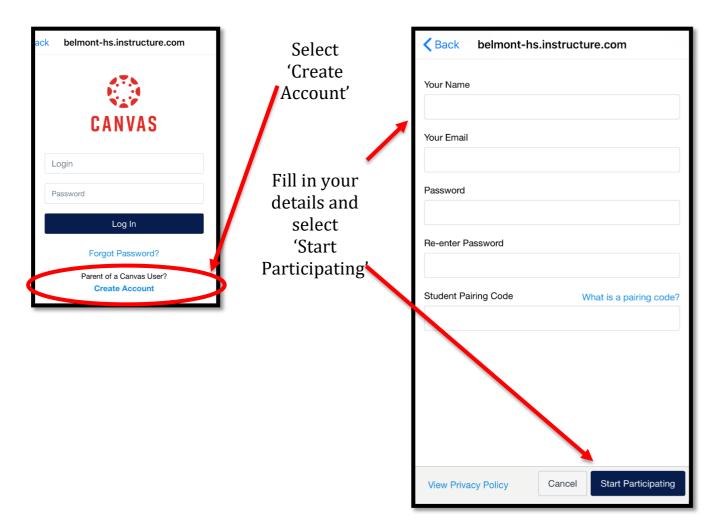

## Step Three: - Adding another child to your Canvas parent account

If you have more than one child enrolled at Belmont HS and wish to add another child to your account please follow the steps below:

Click on your account [left hand side] and select Settings. Then click on Observing.

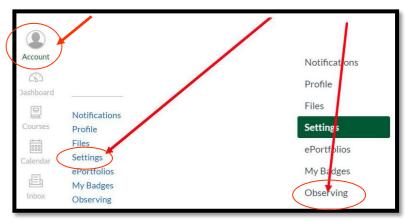

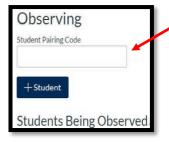

You may add any other students to your account by adding their personal pairing codes here. Students you are already observing are listed below.